अभियांत्रिकी महाविद्यालय झालावाड़ (राजस्थान सरकार का स्वायत्तशाषी संस्थान) सुनेल रोड, झालरापाटन, झालावाड़, राजस्थान–326023 टेलिफोन: +91-07432-242811, 242812 ई-मेल: principalgecj@gmail.com वेबसाईट: www.gecj.ac.in

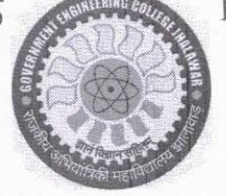

**ENGINEERING COLLEGE JHALAWAR** 

(An Autonomous Institution of Government of Rajasthan) Sunel Road, Jhalrapatan, Jhalawar, Rajasthan-326023 Tel.No.+91-07432-242811, 242812 Email: principalgecj@gmail.com Website:www.gecj.ac.]in

Ref. No.GECJ/22-23/96

# Date:  $24$   $4$

# **Notice Revaluation and View Answer copy form (M.B.A.)**

महाविद्यालय के MBA II Semester के समस्त छात्र / छात्राओ को सूचित किया जाता है कि जिनको MBA II Semester के Revaluation and View Answer copy form भरना है, वो छात्र/छात्रा स्वयं RTU Portal: www.rtu.sumsraj.com पर Form & Fee दिनांक - 27 / 04 / 2023 तक भर सकते हैं।

संलग्न -

1. USER MANUAL FOR REVAL RORM FILL PROCESS

 $-sd-$ Coordinator, Examination

Copy to:-

1. PA to Principal

2. HOD (MBA) For circulation among student MBA II Sem. (Main/Back).

3. FIC Webmaster to upload on college website.

Coordinator, Examination

## **USER MANUAL FOR REVAL FORM FILL PROCESS**

## **PROCESS:-**

- **Step 1**:-Go to rtu.sumsraj.com
- **Step 2:**-click on Reevalutaion link.(Fig.1)

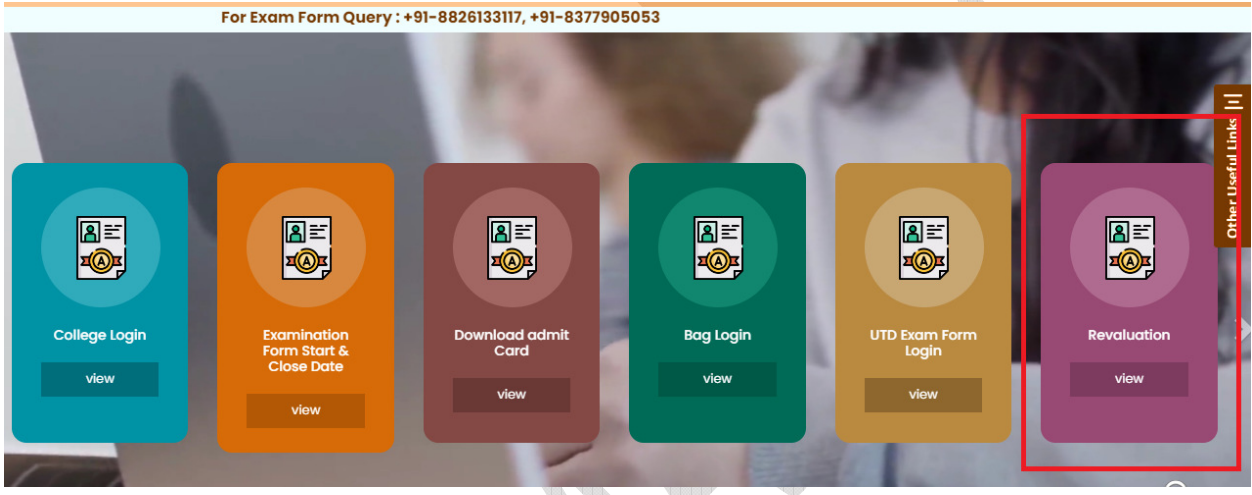

Fig.1. College Login link

Step 3:-After clicking on the Reevalutaion link , Stdudent need to enter the roll no and DOB.

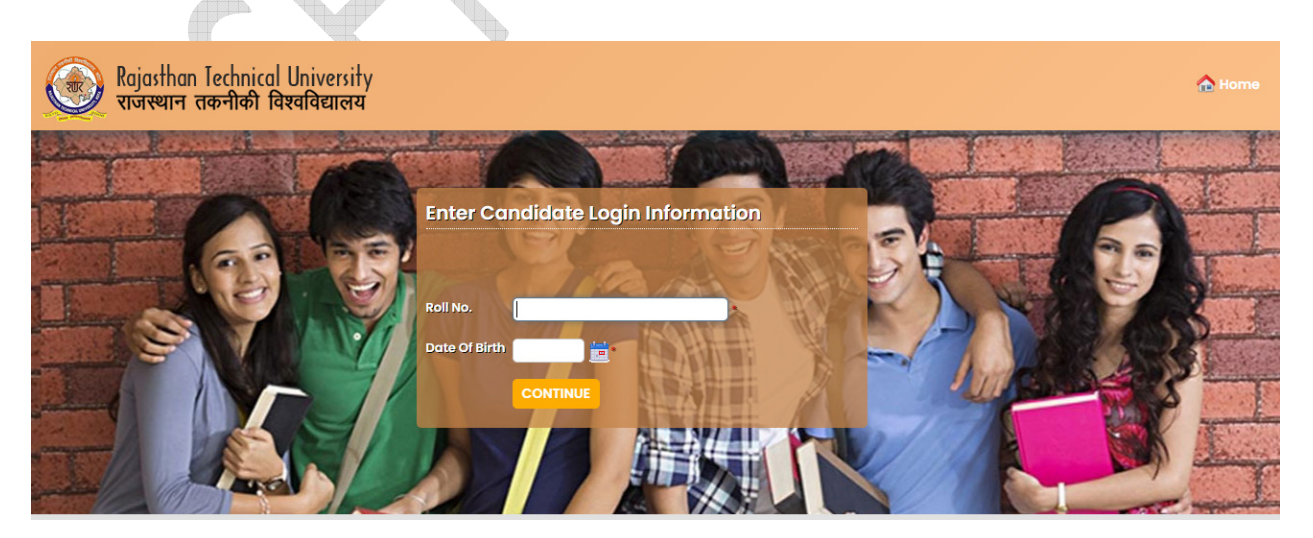

### Fig.2. Login Page of College

C

#### Step 4:- After filling all the details student form would visible

Google Chrome पर एक समय में एक ही अभ्यर्थी का registration एक Tab पर ही करे. एक से अधिक टैब खोल कर दो या दो से अधिक अभ्यर्थीयों का registration न करें. सफल registration के पश्चात Logout अवश्य करे.

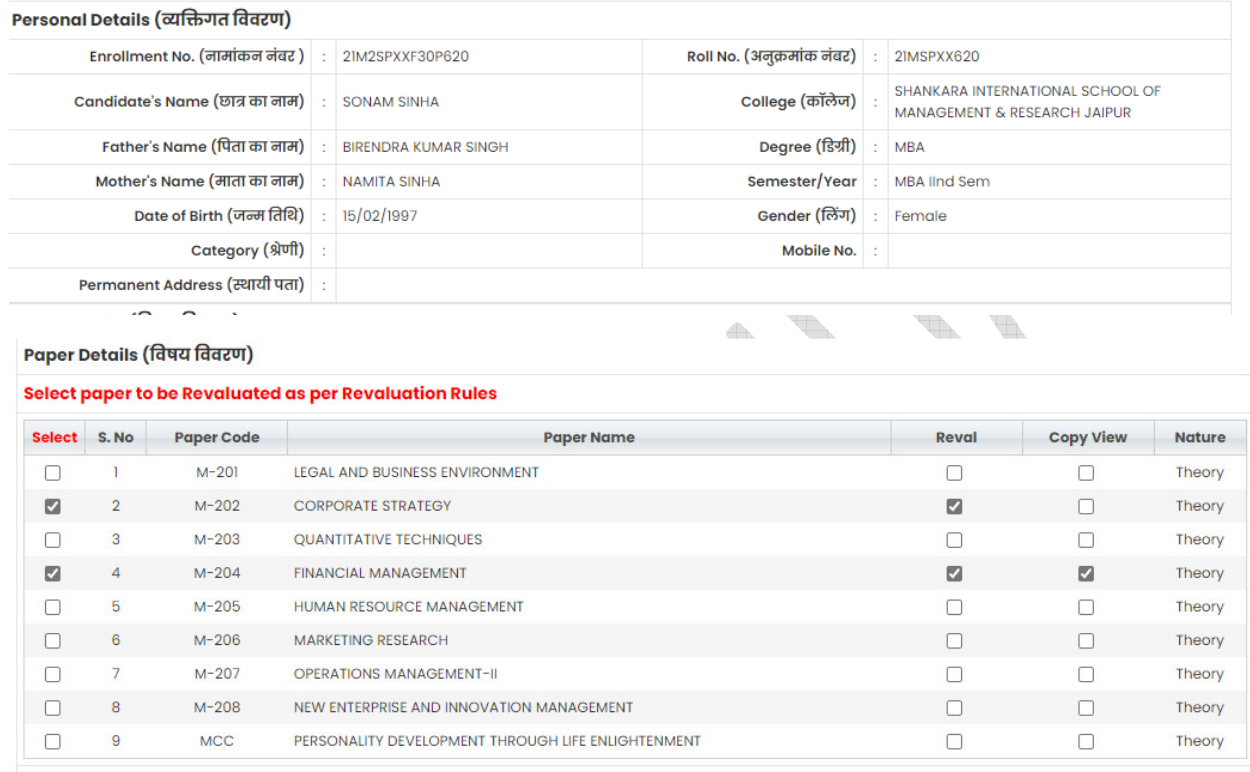

**SUBMIT** 

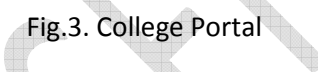

Step 5 :- Once all the information are filledsubmit the form and make payment.

**SOF** 

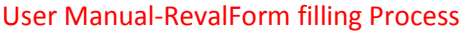

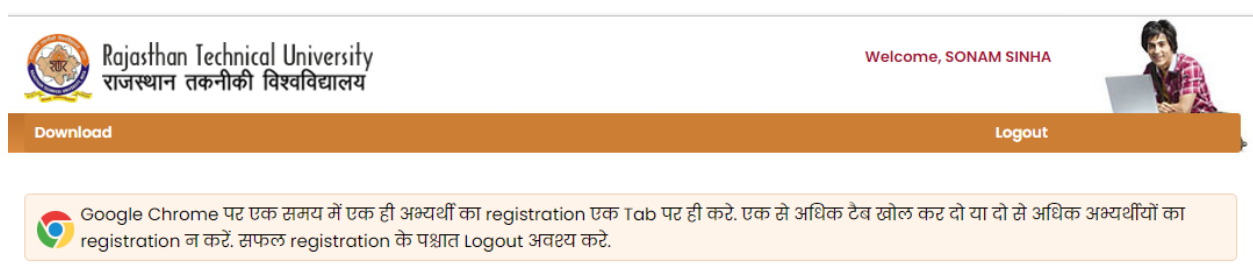

#### **Confirm Payment**

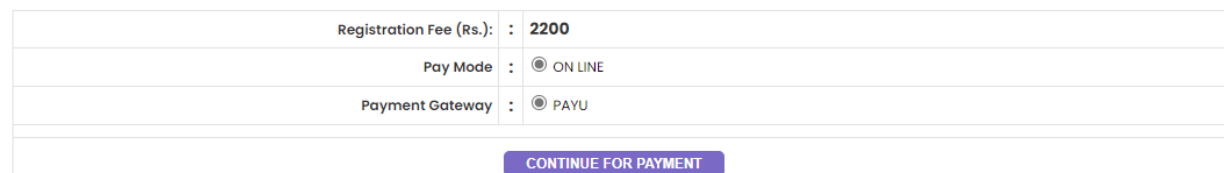

After the payment process payment receipt will be generated.

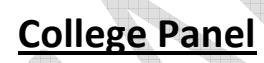

q,

6. College can view the Filled revaluation from on their login..

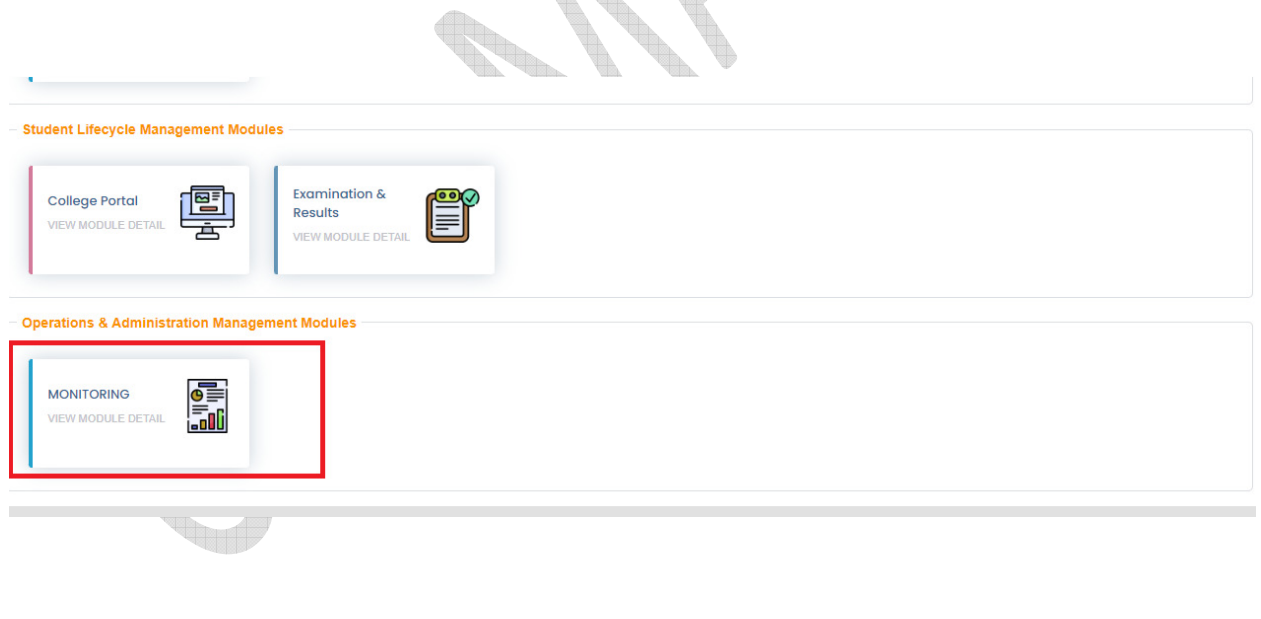

### **User Manual-RevalForm filling Process**

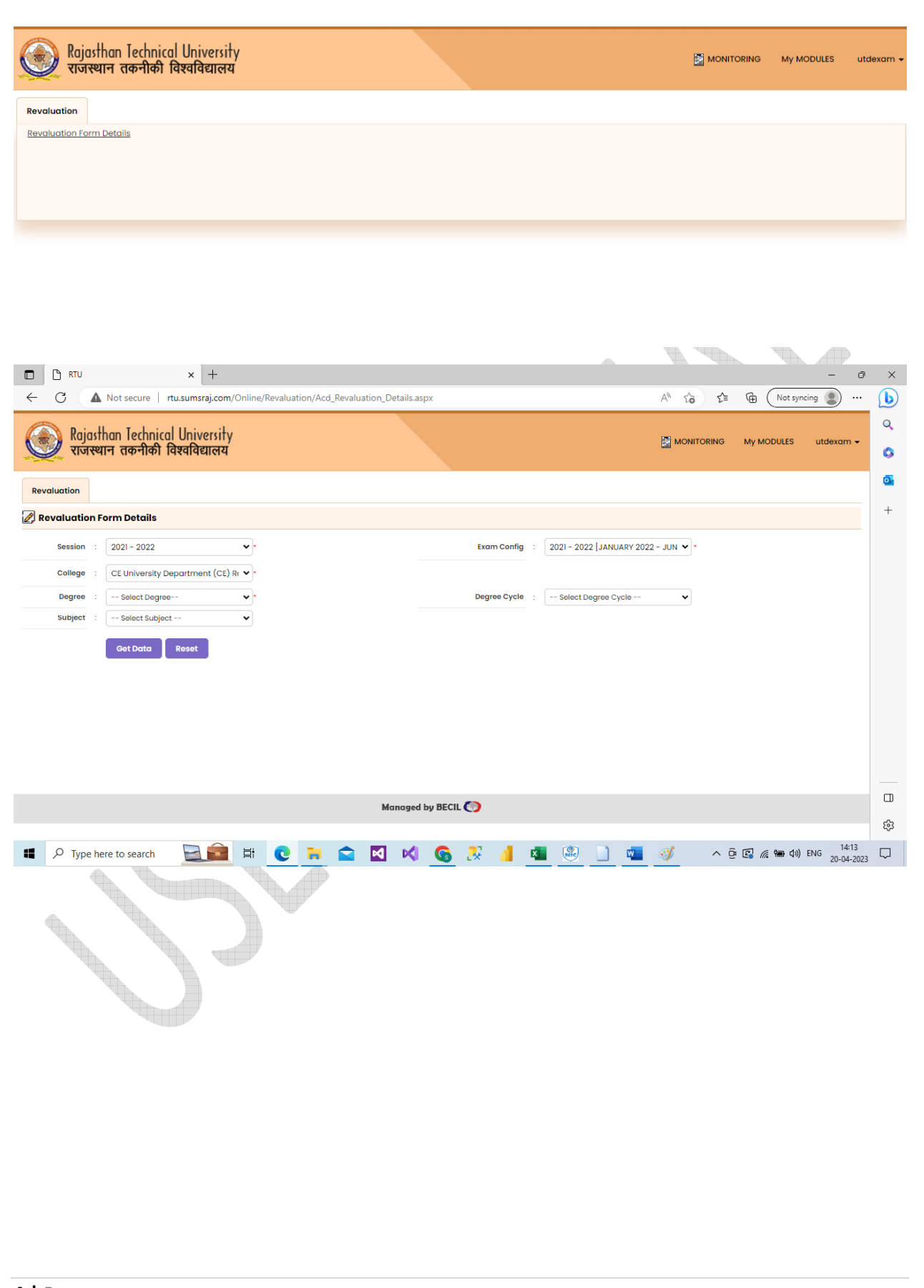